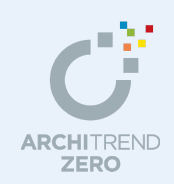

ウォークスルー編

パースモニタ画面からウォークスルー画面に切り替えて、画面まわりや基本操作などを確認して みましょう。

ウォークスルーでは、パースモニタの立体画面をフルスクリーンで表示し、コントローラを使用 して、ウォークスルーすることができます。

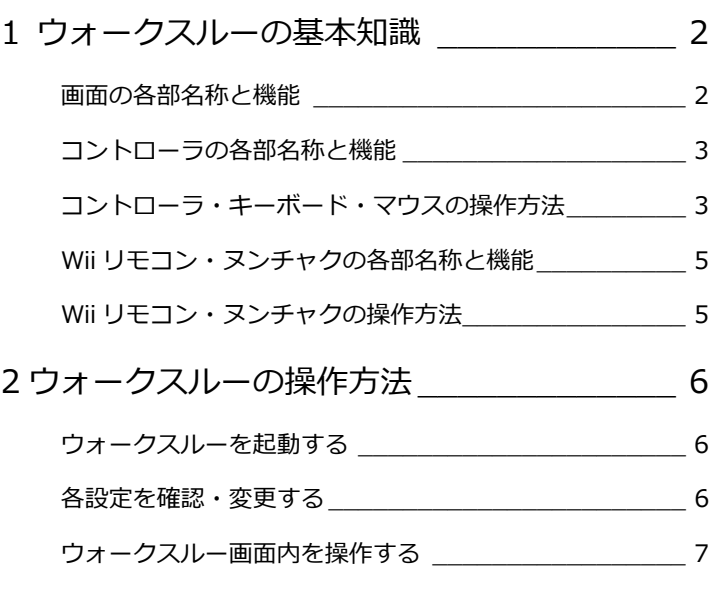

# 福井コンピュータアーキテクト株式会社

# **1** ウォークスルーの基本知識

ウォークスルーを操作する前に、画面の各名称とコントローラについて確認しておきましょう。

# **画面の各部名称と機能**

ウォークスルー画面の各名称とその機能を確 認しましょう。

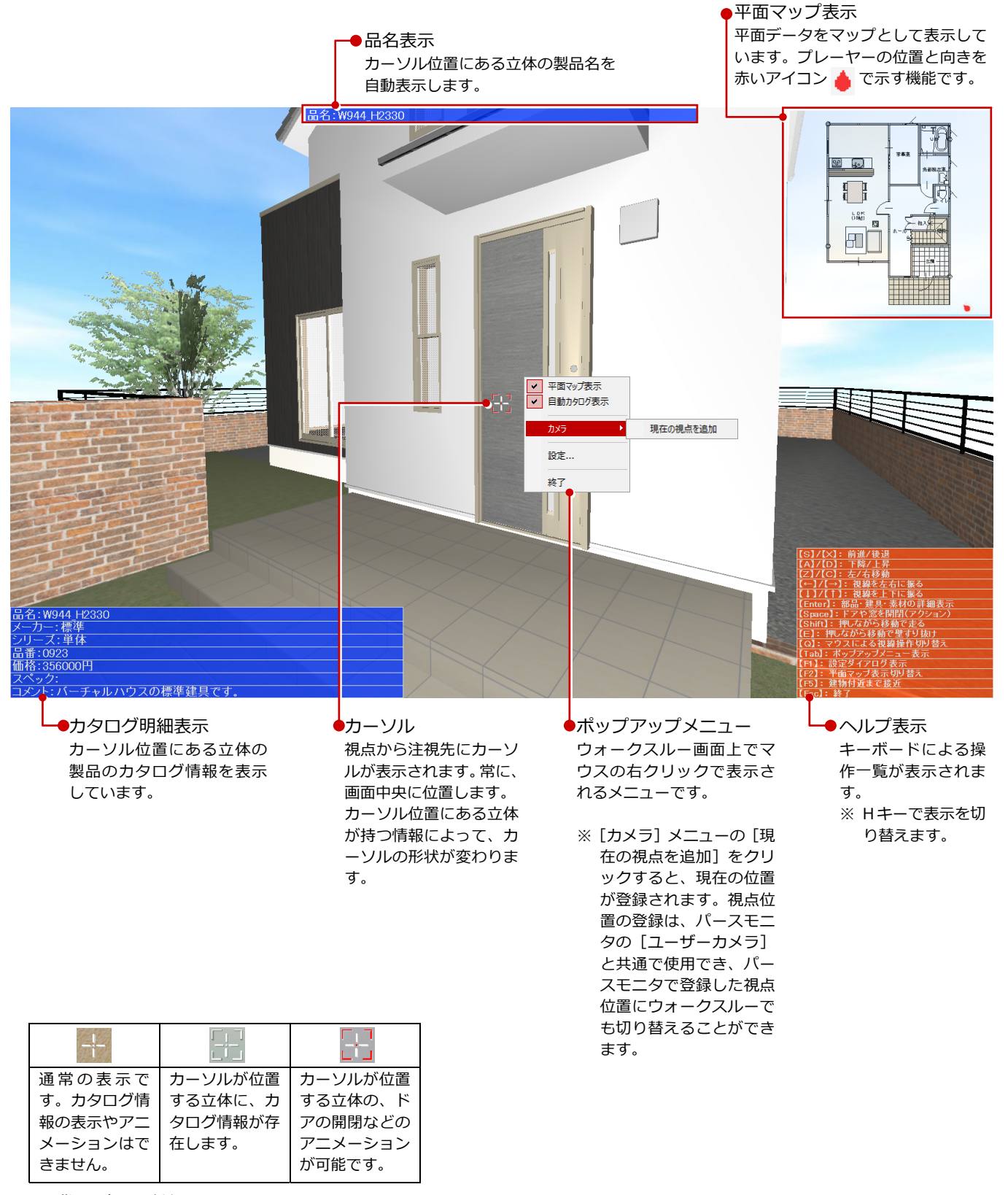

※ 背面の色は関係ありません。

**コントローラの各部名称と機能** 

# コントローラの各部名称と機能を確認しま しょう。

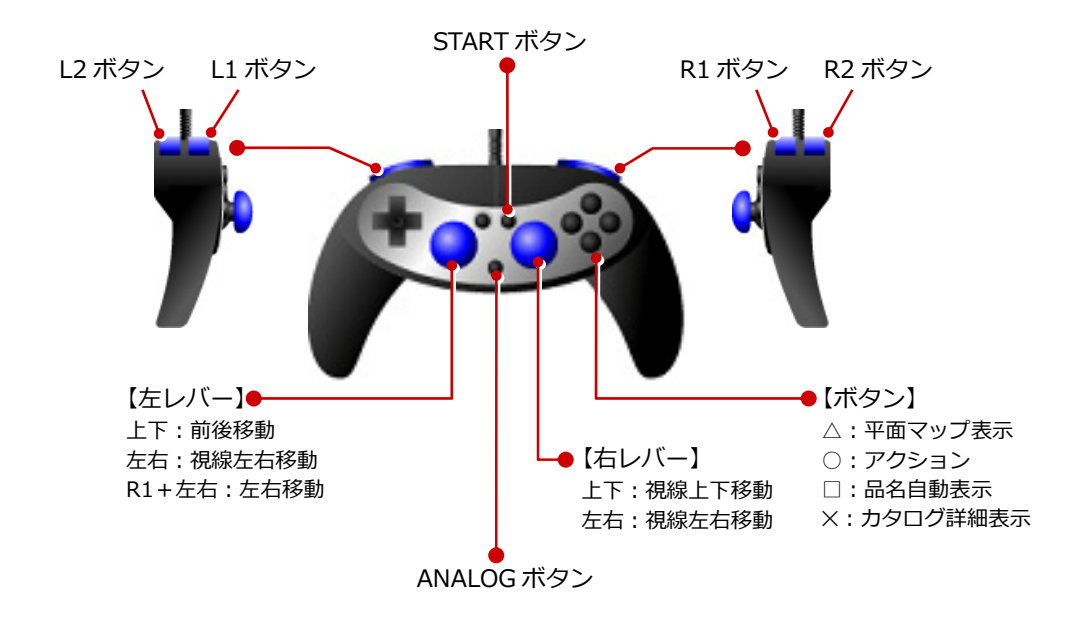

# **コントローラ・キーボード ・マウスの操作方法**

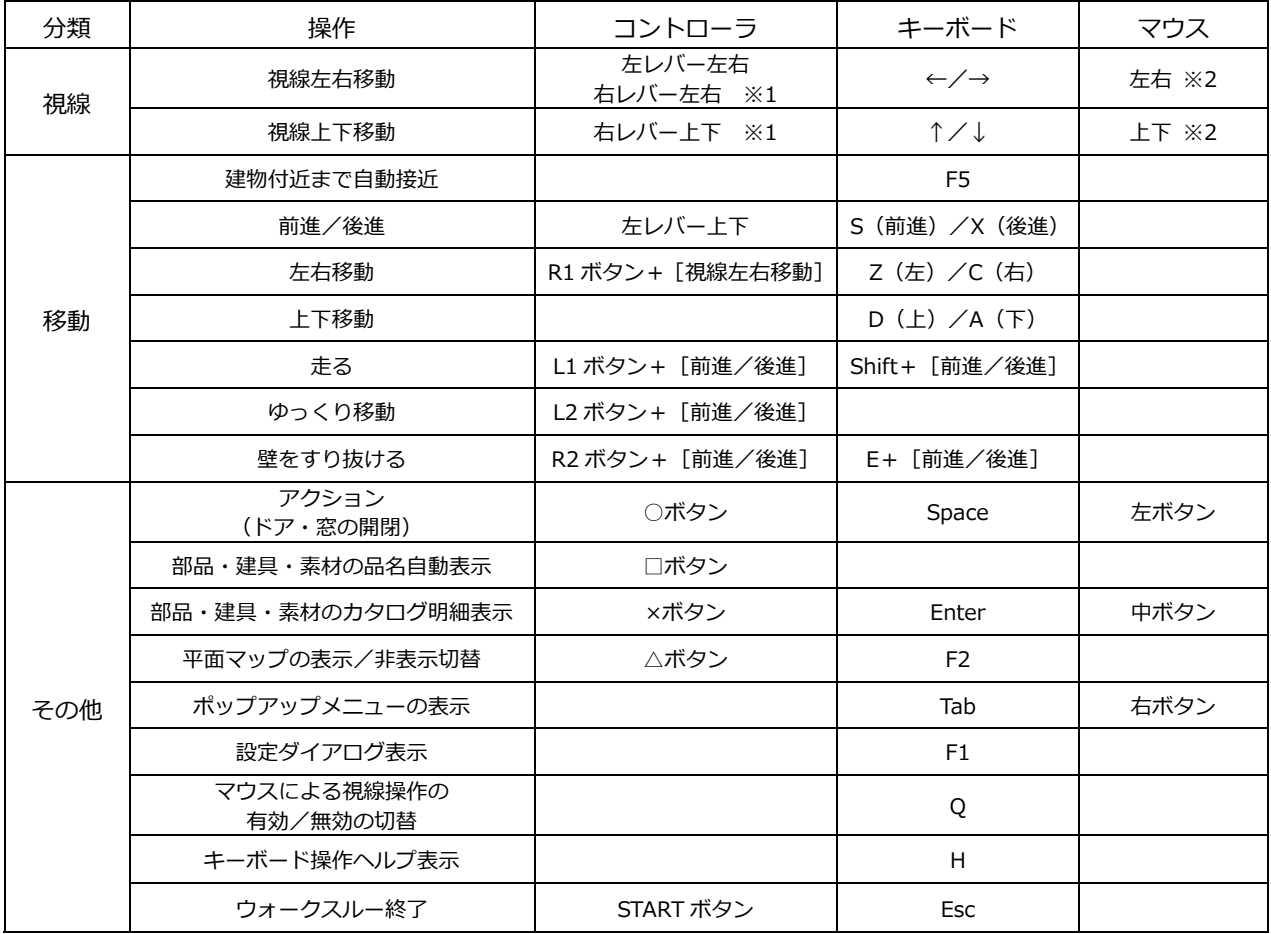

※1 デジタルモード時は、動作が異なります。

※2 マウスによる視点操作 ([WalkThrough 設定 (入力)] ダイアログの [マウスによる視点変更を有効にする]) が無効のときは、 使用できません。

# **ジョイパッド、アダプタの対応機種**

USB 接続キット、コントローラの対応機種は次のようになります。

・ゲームパッドの場合、USB 接続キットは不要です。

・ソニー・コンピュータエンタテインメント社製のアナログコントローラを使用する場合は、USB 接続キットが必要になります。

・任天堂社製の Wii リモコン、ヌンチャクを使用する場合は、Bluetooth アダプタが必要になります。

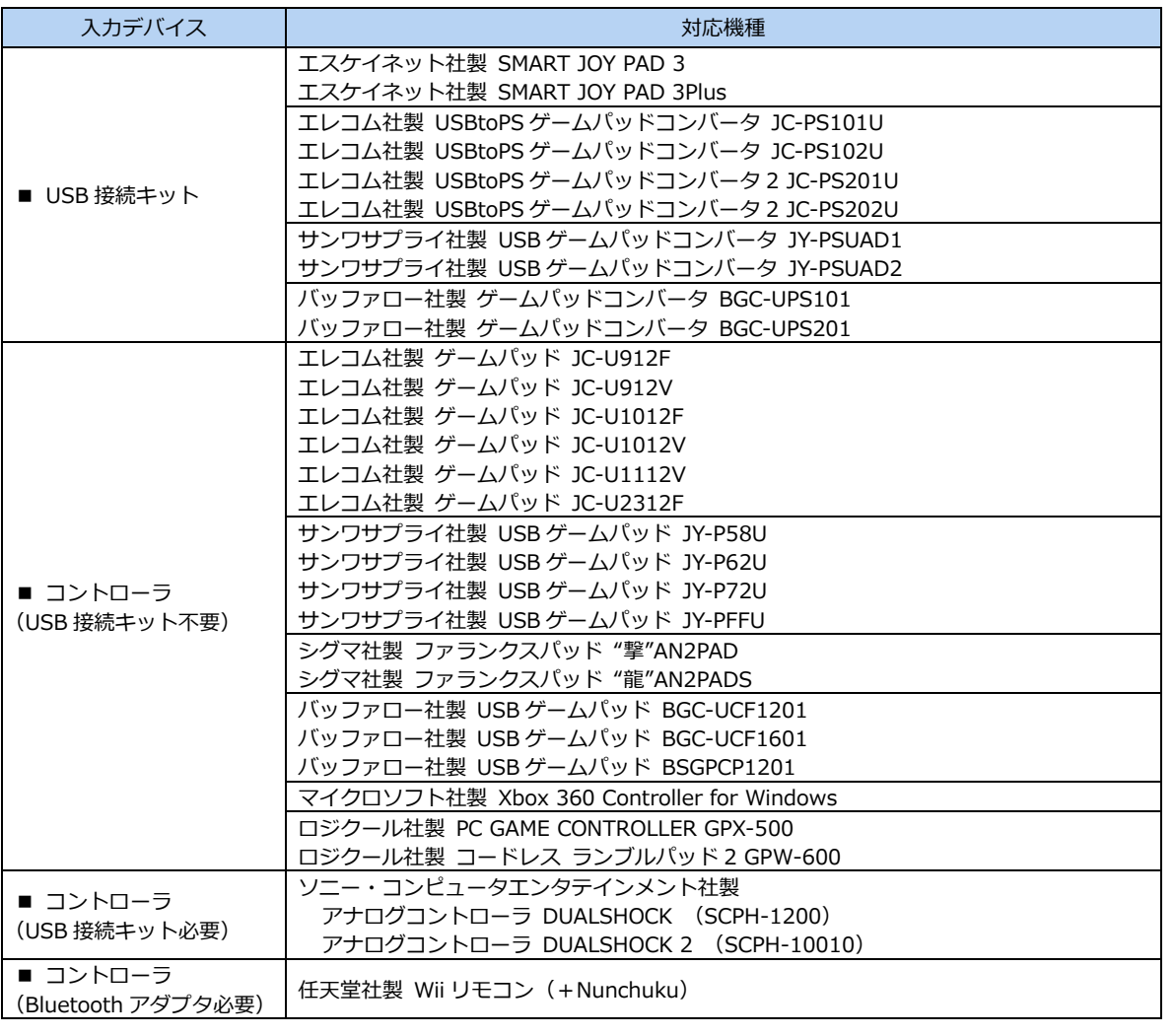

#### **ジョイパッドが正常に動作しない場合**

・ ジョイパッドがプレーヤー1 に接続されていることを確認してください。

- ・[設定] ダイアログの [入力] タブで現在接続されているジョイパッドの機種を確認してください。ジョイパッドの設定が違っていると、 正常に動作しません。
- ・ ジョイパッドがアナログモードになっていることを確認してください。 デジタルモードの場合は、ANALOG ボタンを押してアナログモードに切り替えてください。

#### **アナログモードとデジタルモード**

ジョイパッドの ANALOG ボタンの ON/OFF により、一部動作が異なります。また、デジタルモードの場合、十字ボタンによる操作が可 能です。通常は、アナログモードでお使いください。

**Wii リモコン・ヌンチャクの 各部名称と機能** 

# Wii リモコンとヌンチャクの各部名称と機能 を確認しましょう。

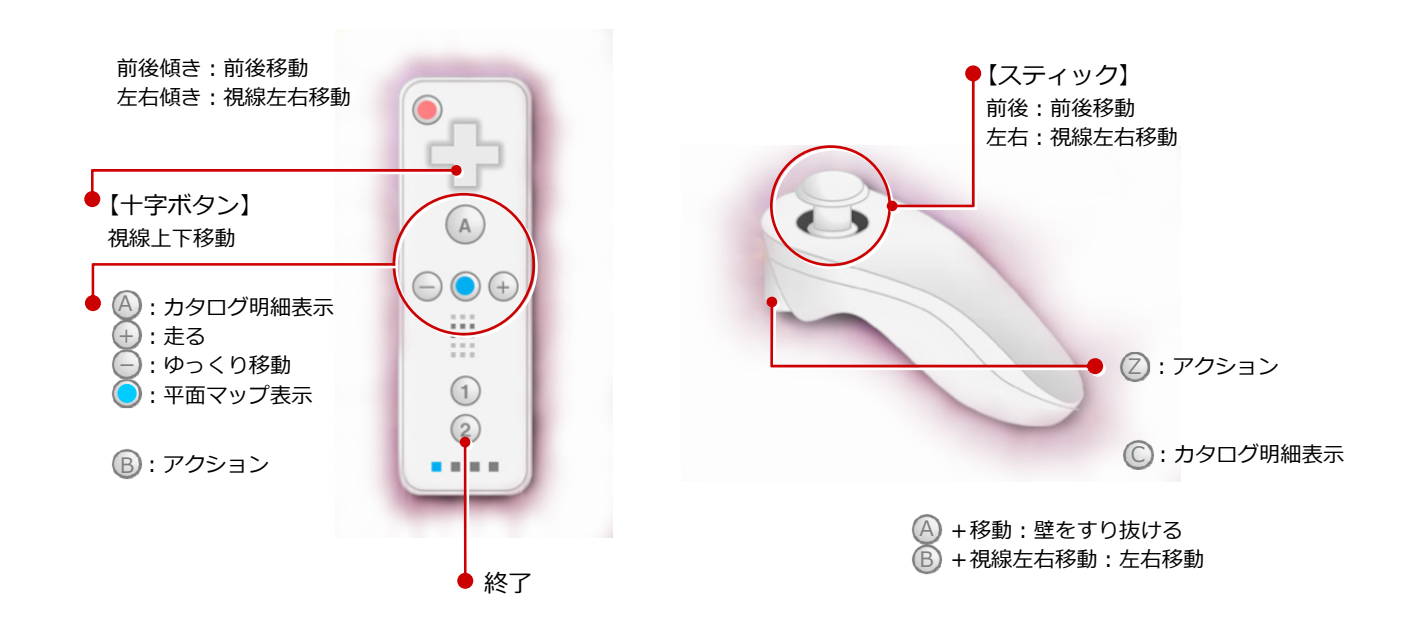

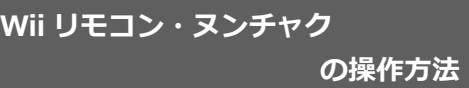

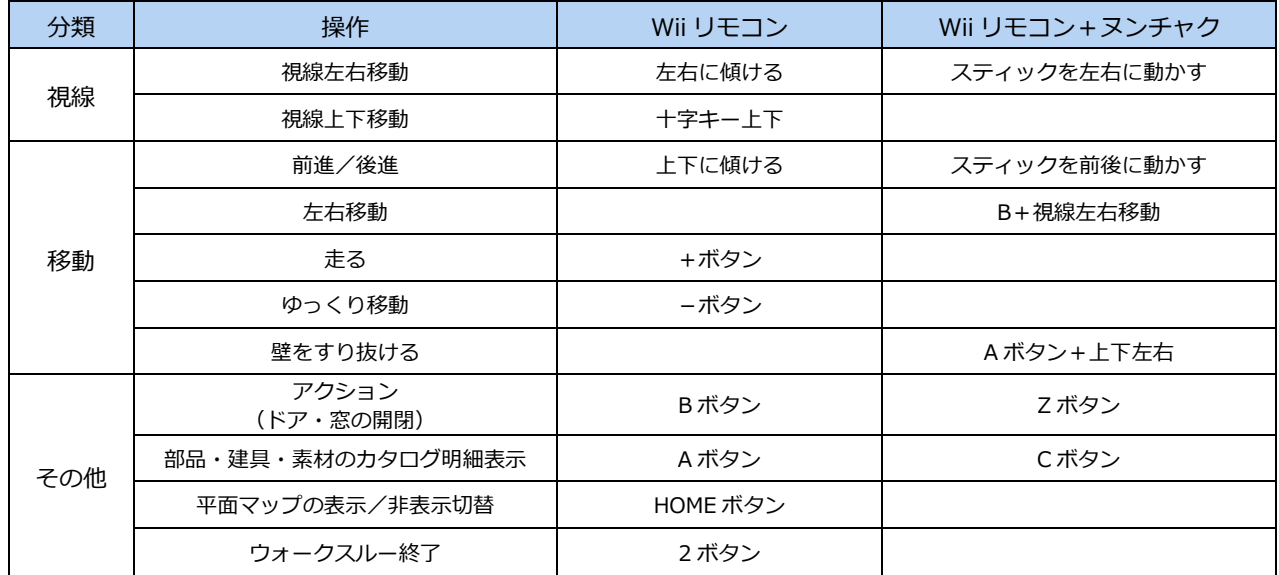

※ Wii リモコンをお使いのコンピュータで使用するには、Bluetooth アダプタで接続する必要があります。

接続に関する設定方法、注意事項については、Wii リモコンまたは Bluetooth アダプタの説明書、関連 HP 等をご覧ください。

# **2** ウォークスルーの操作方法

パースモニタ画面から、ウォークスルー画面に切り替えて、操作してみましょう

# **ウォークスルーを起動する**

**1 [ウォークスルー] をクリックします。** ウォークスルー画面が開きます。

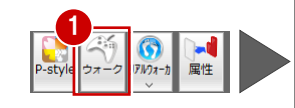

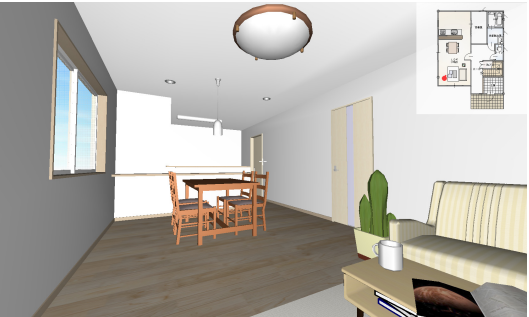

# **各設定を確認・変更する**

- 使用するコントローラの種類を確認します
- 1 ポップアップメニューから [設定] を選 びます。
- ※ キーボードの F1キーで表示させることも できます。
- **2** [WalkThrough 設定] ダイアログの [入 ⼒]タブをクリックします。
- 6 [ジョイパッド]で使用するジョイパッド またはジョイパッドアダプタを確認しま す。

(対応機種については、4 ページ[ジョイ パッド、アダプタの対応機種]を参照して ください)。

■ [速度] で移動量や回転量を確認します。

ウォークスルー画面左下に表示されるカタロ グ明細の表示項目を確認します

- **6** [カタログ] タブをクリックします。
- 6~1【対象】でカタログ表示する部材、[表 示項目]でカタログに表示させる項目を確 認します。

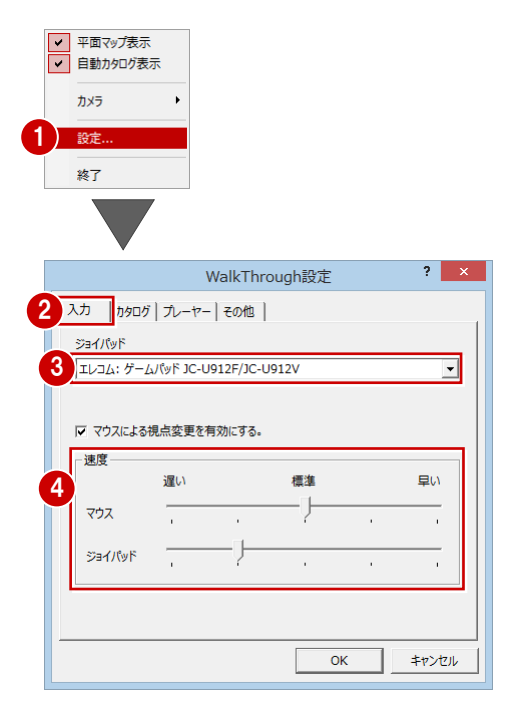

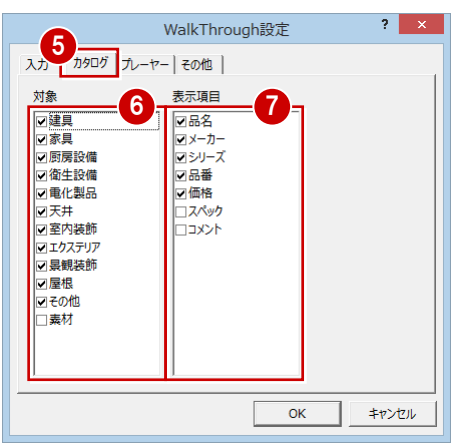

※ 上記設定の場合、ウォークスルー画面では 下図のようにカタログ表示されます。

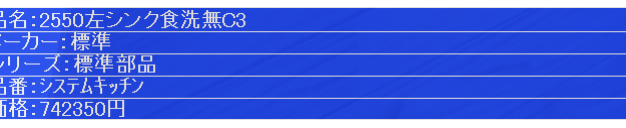

ウォークスルーを⾏うプレーヤーを確認しま す

- **8** [プレーヤー] タブをクリックします。
- © [プレーヤーの身長] でウォークスルーす るプレーヤーを確認します。 プレーヤーを設定することで視点の高さ を設定することができます。
- フレームレートを確認します
- 1 [その他] タブをクリックします。
- 1 [フレームレート]が「高」であることを 確認します。
- **@** [OK] をクリックします。 ウォークスルー画面に切り替わります。

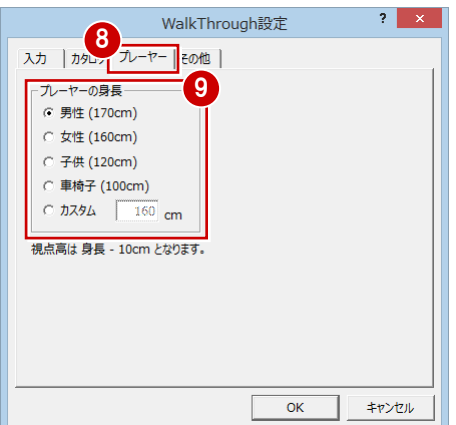

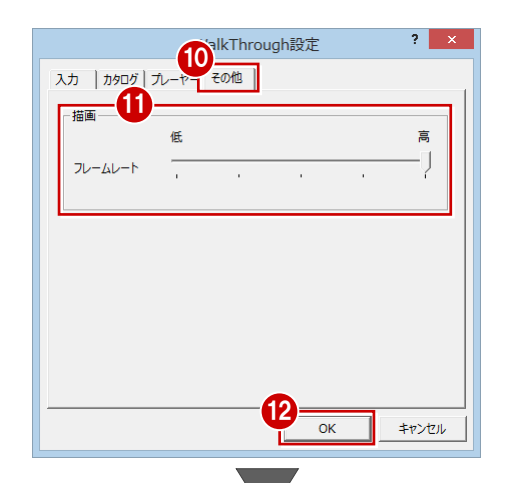

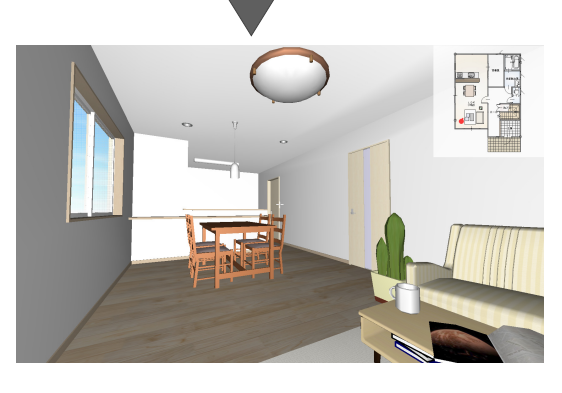

# **ウォークスルー画面内を操作する**

コントローラを使って、ウォークスルー画面 内を動いてみましょう。

#### **前進します**

1 左レバーを上に動かします。 ※ キー操作の場合: S

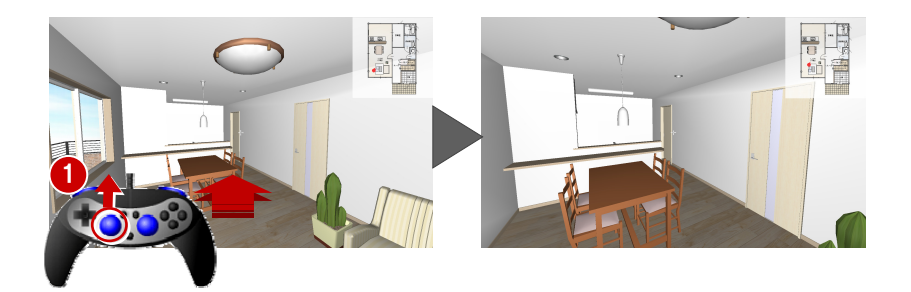

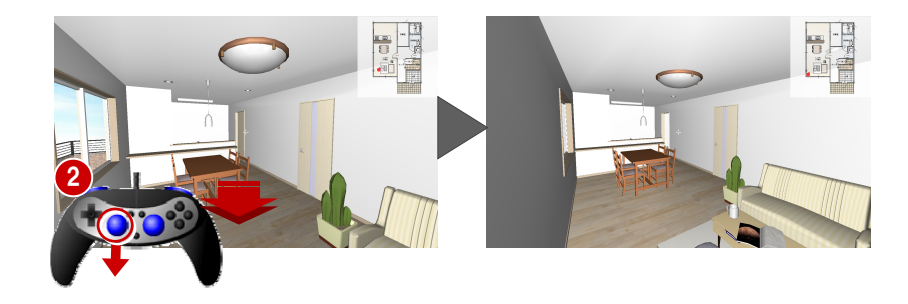

**後進します** 

2 左レバーを下に動かします。 ※ キー操作の場合: X

ウォークスルー編

# **右に移動します**

**8 R1 ボタンを押しながら、左レバーを右に** 動かします。 ※ キー操作の場合: C

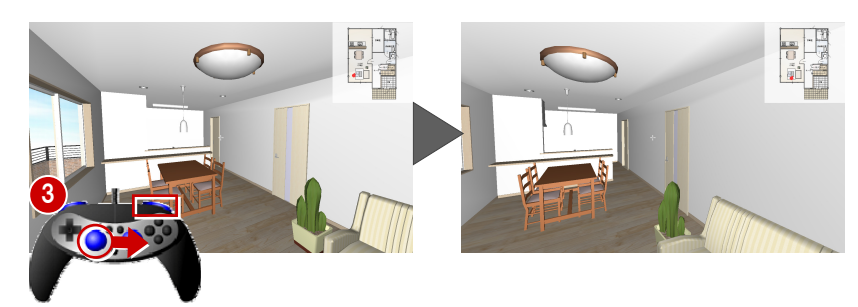

# **左に移動します**

**4 R1 ボタンを押しながら、左レバーを左に** 動かします。 ※ キー操作の場合: Z

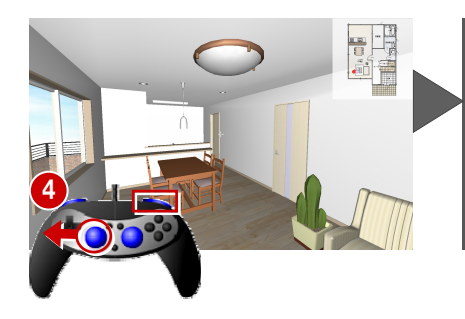

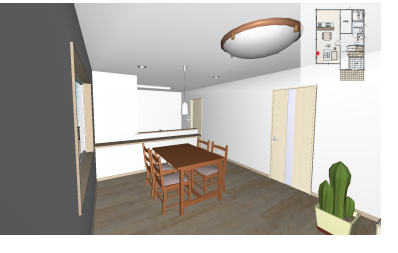

# **上を向きます(視点上移動)**

6 右レバーを下に動かします。 ※ キー操作の場合:↓

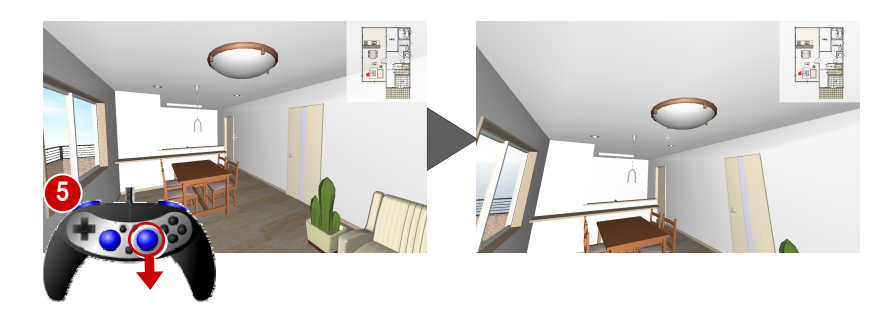

# **下を向きます(視点下移動)**

6 右レバーを上に動かします。 ※ キー操作の場合: ↑

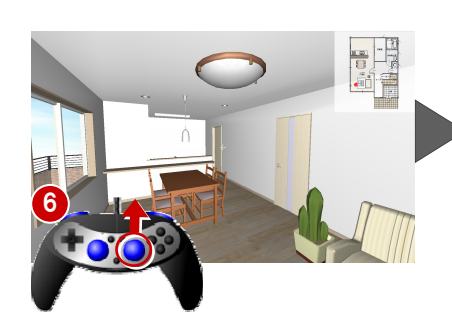

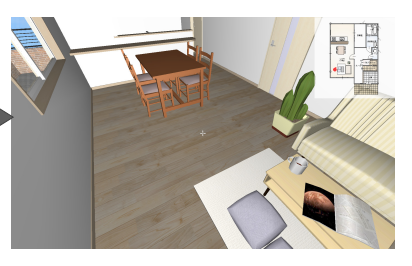

# **右側を向きます(視点右移動)**

■ 左レバーを右に動かします。 ※ キー操作の場合:  $\rightarrow$ 

**左側を向きます(視点左移動)** 

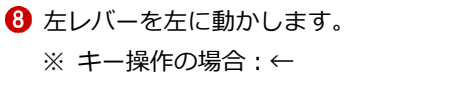

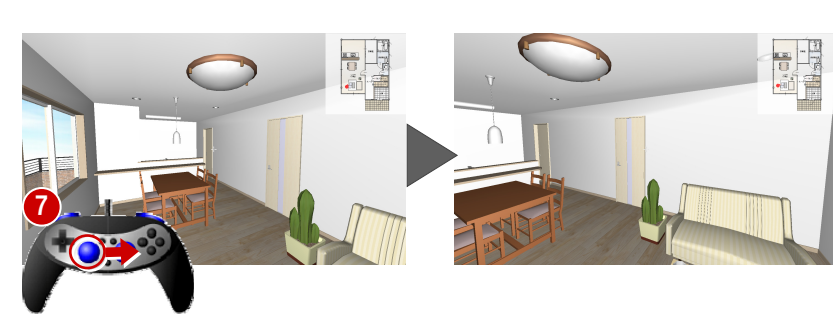

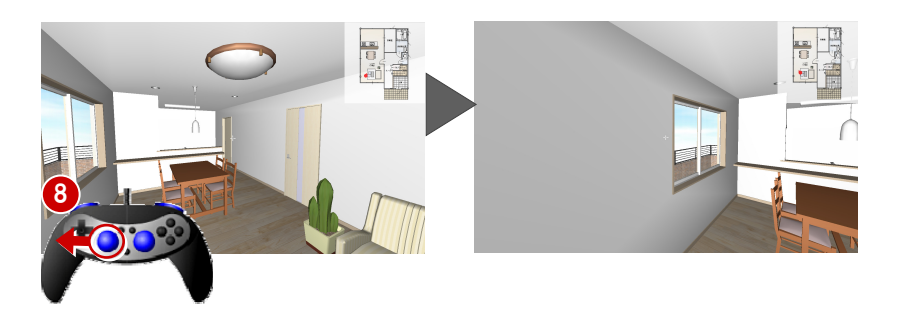

#### **建物まで自動接近**

**9** キー操作のみ: F5

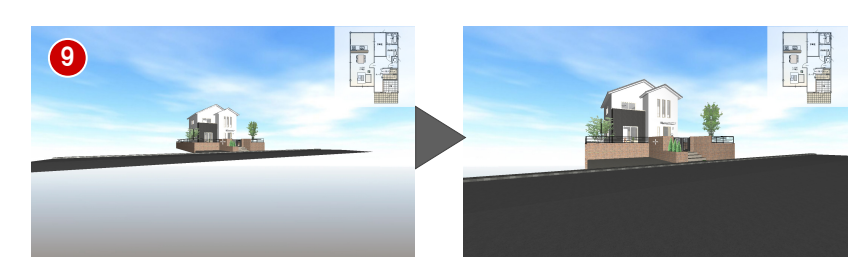

**アクション(ドア・窓の開閉など)**  建物にカーソルを近づけて、カーソルの ー」1<br>形状が LT」になったら、○ボタンを押 します。

※ キー操作の場合: Space

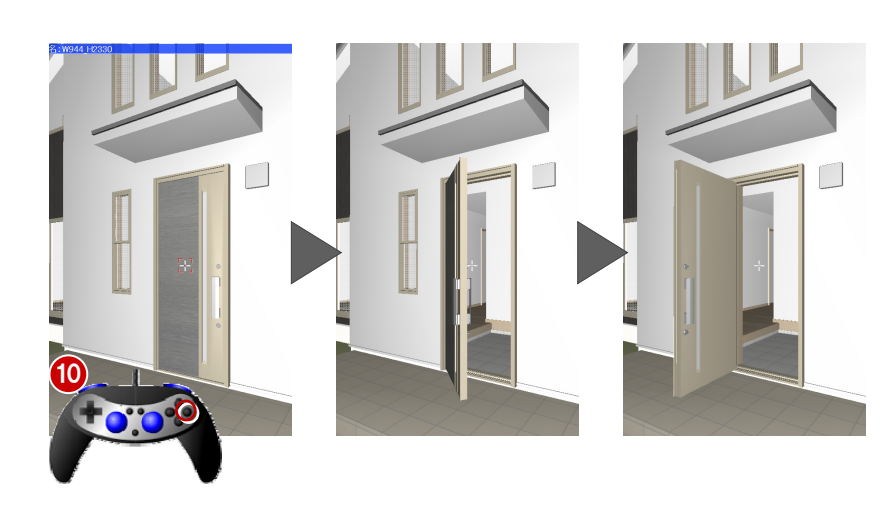

# カタログ明細表示切替

 建物にカーソルを近づけて、カーソルの 形状が エコ または エコ になったら、×

ボタンを押します。

※ キー操作の場合: Enter

## **平面マップ表⽰切替**

2 ヘボタンを押します。 ※ キー操作の場合: F2

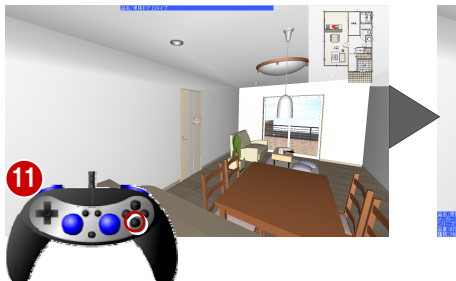

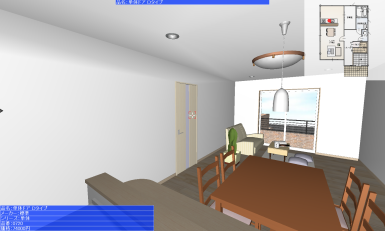

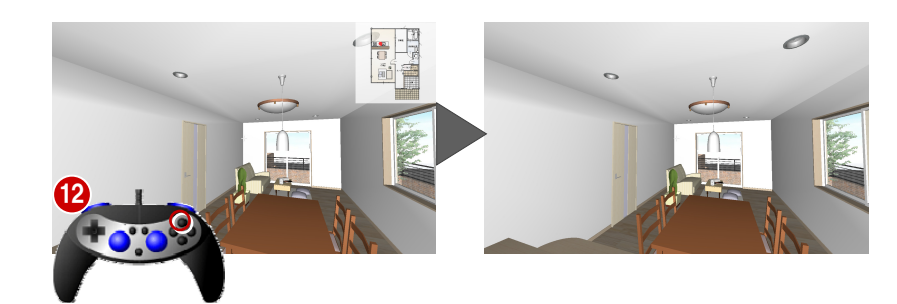

# **13**

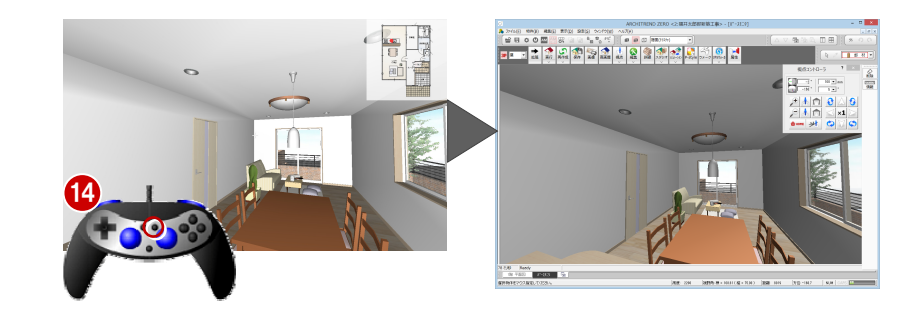

キーボード操作ヘルプ表示

**B** キー操作のみ: H

**ウォークスルーを終了します** 

<sup>4</sup>START ボタンを押します。 ※ キー操作の場合: Esc

パースモニタ画面に戻ります。